## 床の側面のテクスチャを変更する方法

厚みを付けた床の側面のテクスチャを変更する2通りの方法を説明します。

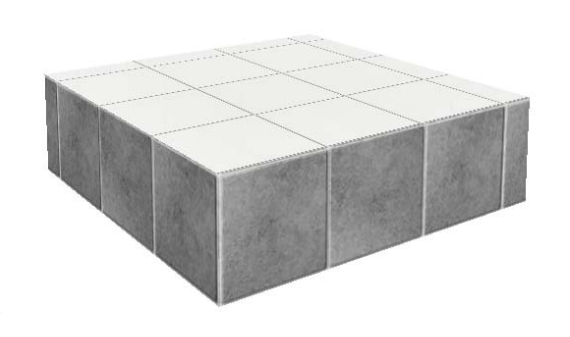

1 床デザイナーで変更する方法

床の設定画面で変更します。

2 eE-Painterで変更する方法

eE-Painterで貼り分けをします。

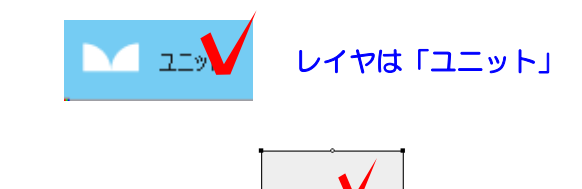

--

Wクリック

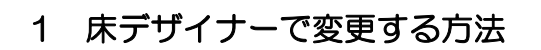

1-1 床をWクリックでして設定画面を開 きます。

1-2 床をクリックで選択します。

床の設定画面の右上に基本情報が表示され ます。

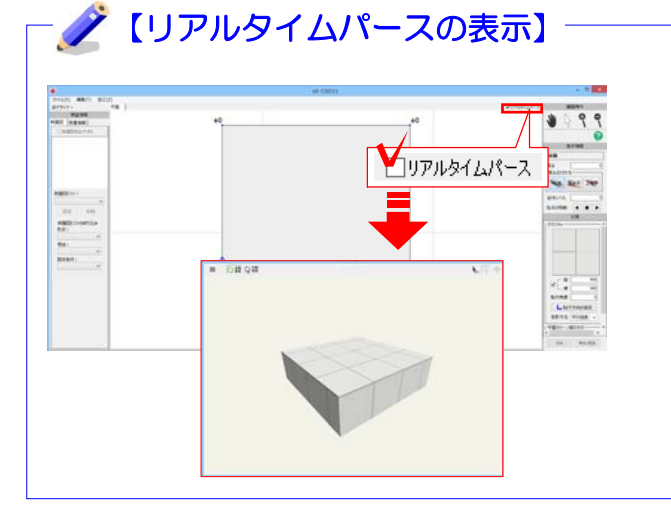

リアルタイムパースを表示させている と、床の設定画面(床デザイナー)での 編集もリアルタイムで確認することが できます。

リアルタイムパースを表示していない場 合は、右上の「リアルタイムパース」に チェックを入れると表示されます。

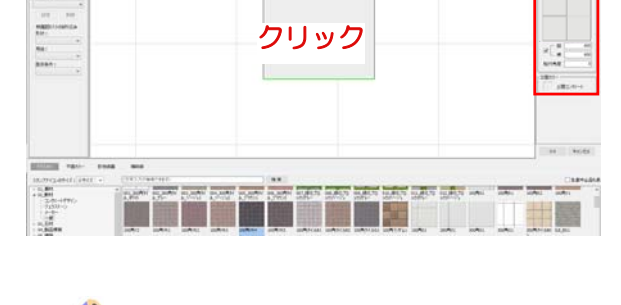

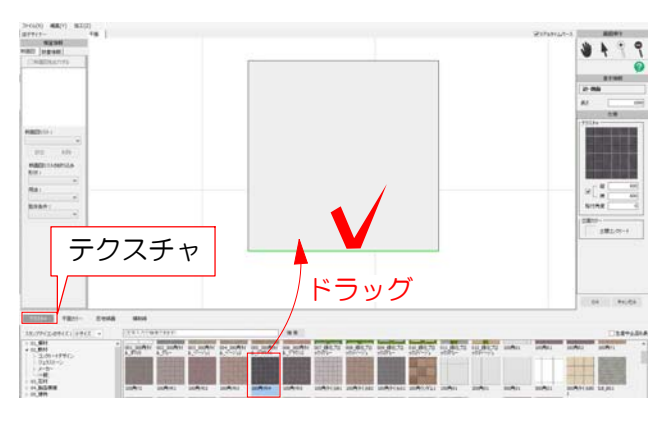

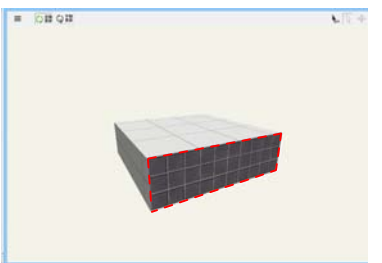

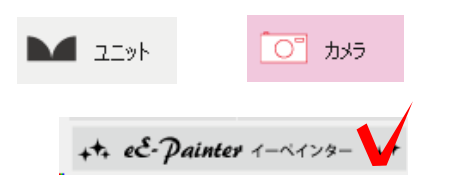

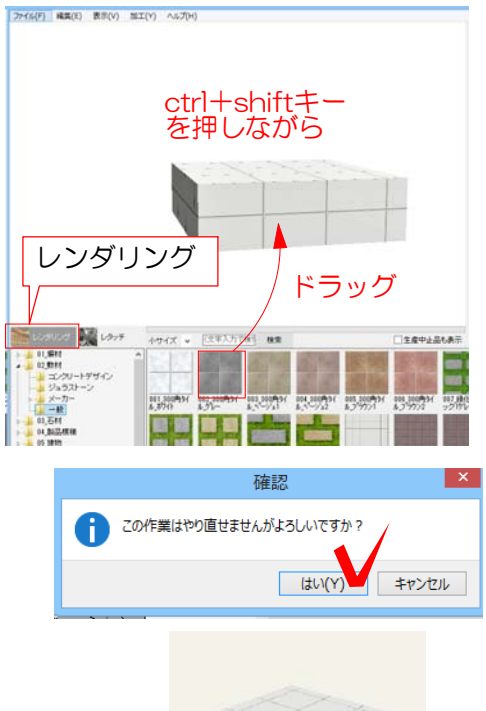

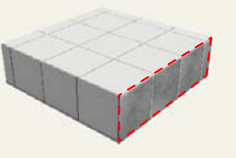

1-3 テクスチャを変更したい側面をクリ ックで選択します。

※複数の側面を一度に変更したい場合は shiftキーを押しながら複数の側面をクリ ックして選択します。

1-4 テクスチャをクリックします。

1-5 テクスチャを選択し、平面図にドラ ッグします。

## テクスチャが変更されました。

1-6 画面右の「OK」をクリックして終了 します。

## 2 eE-Painterで変更する方法

2-1 ユニットまたはカメラレイヤで eE-Painterを起動します。

2-2 レンダリングからテクスチャを選び ます。

2-3 ctrlキーとshiftキーを押しながらテク スチャを貼り換えたい面にドラッグします。

2-4 「この作業はやり直しできませんが よろしいですか?」とメッセージが表示さ れます。「はい」をクリックします。

## 側面のテクスチャを変更できました。

テクスチャの変更は何度でも行えます。

 【側面をすべて同じテクスチャにしたい時】 ファイル(F) 編集(E) 表示(V) 加工(V) へルプ(H) 1 eE-Painterでテクスチャを選択して ctrlキー ctrlキーを押しながらドラッグします。 を押しながら レンダリング ドラッグ 2 「この作業はやり直しできませんが |生産中止品も表示 よろしいですか?」とメッセージが表示 されます。「はい」をクリックします。 四路 開窗 一度にすべての側面のテクスチャを変更 確認 できました。 そう この作業はやり直せませんがよろしいですか? はいい キャンセル テクスチャの変更は何度でも行えます。